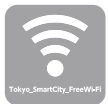

## **Tokyo\_SmartCity\_FreeWi-Fi 利用方法のご案内**

## **メールアドレス認証で使い始める方法**

SSID(Wi-Fi の名前 ): ポータルページが自動で表 エントリーページが表示さ 示されるので「インターネッ れるので「メールアドレス Tokyo\_SmartCity\_FreeWi-Fi に接続します。 トに接続する」をタップ を登録する」をタップ 日本語 전국에 中文資体 中文製作 English 日本語 **한국어 中文語体 中文集體** English  $\epsilon$  me  $W - F$ **STATE STATE ALL AND Free Highway Service Free** Wi.Fi **Contract STAR** *STATISTICS* -<br>\* 素料で2利用いただけます。<br>\* ご利用にはメールアドレスの整備、または、SNS<br>\* 利用時間(1回120分)を移送後、本ページが再度表示<br>\* されます。<br>- されます。 b. b. **Barnet** m \* 無料でご利用いただけます。<br>\* 法科用にはメールアドレスの登録、または、SNS<br>でのログインが必要です。<br>\* 利用時間[日]20分]を経過後、本ページが再度表示<br>- されます。 **College College COL** -------ر----<br>اِ©\*-Tokyo\_SmartCity\_Free...  $\sim$ 日の利用回数は無利限です。 ーーー -<br>その他... メールアドレスを登録する インターネットに接続する . <del>. . . . . . . . . . .</del> . メールアドレスを入力し、 表示されたメールアドレス 仮登録完了の画面になるの 。<br>各同意にをチェックを入れ **で、メールアドレス宛てに** を確認して、「登録」をタッ て「確認」をタップ 届くメールを確認します。 プ 日本語 한국어 中文简体 中文繁體 Eng 無料インターネット接続 仮登録完了 こ利用登録確認 以下の項目でよろしいですか?<br>よろしければ「登録」ポタンを押してください。<br>修正する場合は「登録」ポタンの上の「戻る」ポタンを押して ご利用の仮登録が完了しました。 \*\*-#FFF4---------ー<sub>いっつ io</sup>dayの yay o o o o o o<br>入力いただいたメールアドレス宛てにメールが届きますので、<br>内容をご確認の上10分以内に本登録を行ってください。</sub> ---------ください。 PI音をご難願の上10万%PIに本堂称を行うくください。<br>※本登録を行っていただくため、一時的にインターネット接続<br>を開放しています。 ください。<br>プラウザの「戻る」ポタンを押すと、既に入力された内容が流<br>えてしまう場合がありますのでご注意ください。 Mンターネットご利用時の注<br>意事項 ※一時開放中に本登録を行っていただいた上で、引き続き、イ<br>ソターネット建築をご利用くがさい。  $-x = n \times n$ ●■<br>●■インターネットご利用時の注意事項に同意す b. ń セキュリティに関する注意事 | ■ ■<br>| ■ ■ キュリティに関する注意事項に同意する . . . . . . . . . . . . . . . ļ ※メールを受信できるように、 10 分間インターネットが開放されます。 メールアプリなどで届いた 本登録完了画面が表示され メールを確認して記載の ればインターネットが使え URL にアクセスします。<br>- <sub>\*\*\*</sub>\*: Free Wi-Fi Spot事題 るようになります!  $\overline{R}$ 無料インターネット接続 本登録完了 ster ... ーー<br>登録が完了しました。引き続きインターネットがご利用いた<br>けます。 Free Wi-Fi Spot利用登録のお手続き ■Free Wi-Fi Spot利用登録のお手続きについて この度はFree Wi-Fi Spotをご利用いただき、ありが この反はFiee w<br>とうございます。 以下のURLにアクセスいただくと利用登録が完了い ь  $+1.77$  $\frac{1}{1 + \frac{1}{1 + \frac{$ ee witfi 2/mail/activate.php **Baltimore** ー<br>ニューニー ニューニー ニューニー ニュー<br><<>
2和用上の注意>

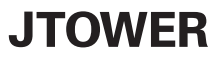

サービス提供 株式会社 JTOWER https://www.jtower.co.jp/

------------------------------

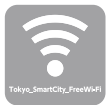

## **Tokyo\_SmartCity\_FreeWi-Fi 利用方法のご案内**

## **SNS 認証で使い始める方法**

SSID(Wi-Fi の名前 ): ポータルページが自動で表 認証でに使いたいご希望の Tokyo\_SmartCity\_FreeWi-Fi SNS をタップ 示されるので「インターネッ トに接続する」をタップ に接続します。 **Free**  $B \times B$ **640 中文首体 中文集團** English  $C$  1978  $Wi-Fi$ **STATE AVE County** /i-Fi **Systems STATE Free** \* 無格でご利用いただけます。<br>\* また同じはメールアドレスの登録。または、SNS<br>- マのログインが必要です。<br>\* 神田時間(1回120分)を行通後、本ベージが再度表示<br>\* 計画の用同節は無機関です。<br>\* TEO利用同節は無機関です。<br>\* TEO利用の特に意義者に **Conference** /i.F erede **REGISTER** b. ь **Barnet** m · www.search.com/com/ メールアドレスを登録する \* 無料でご利用いただけます。<br>\* ご利用にはメールアドレスの登録、または、SNS<br>- でのログインが必要です。<br>\* 利用時間(1回120分)を超速後、本ページが再度表示<br>- されます。 **AGE** . . . . . . .  $\frac{1}{2}$ Tokyo\_SmartCity\_Free... Ī ÿ c 9 。<br>|利用回数は無制限です。 その他...  $\left| \cdot \right|$ インターネットに接続する  $\overline{\mathbb{R}^n}$ 

SNS アカウントを入力して認証します。

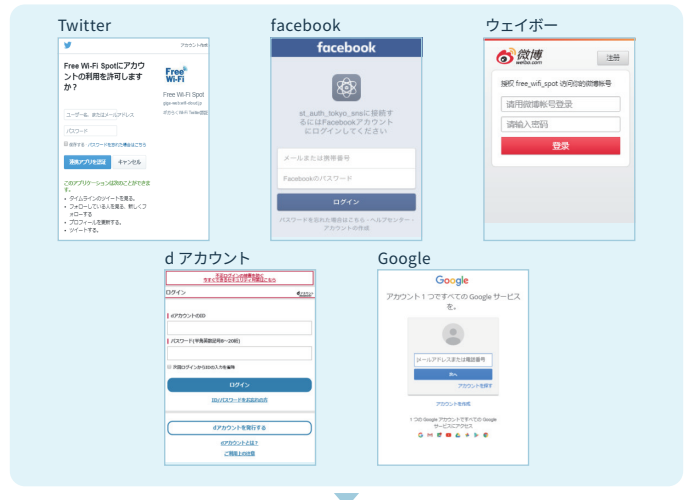

認証完了後、「インターネットに接続されたました。」という画面が表示され、 インターネットが使えるようになります。

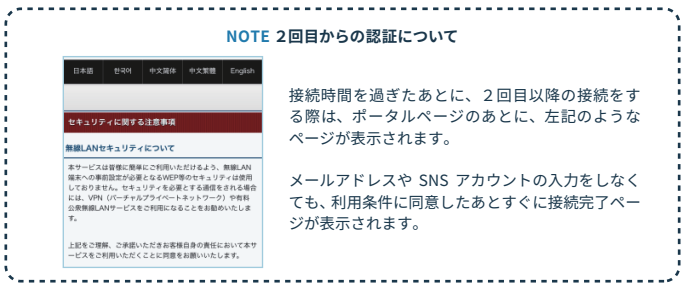

※ その他すべてのブランド、製品名、会社名、商標、サービスマークは各社に権利が帰属します。